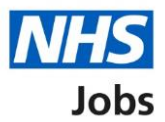

## <span id="page-0-0"></span>**How to confirm a reference check in NHS Jobs user guide**

This guide gives you instructions for how to confirm a reference check in the NHS Jobs service.

You'll confirm if the applicant needs a reference check to complete their pre-employment information before they can start their new job.

To find out which roles can do this, go to the '**Roles and permissions**' link in the '**Help and information**' section of the [employer dashboard.](https://beta.jobs.nhs.uk/home)

# **Contents**

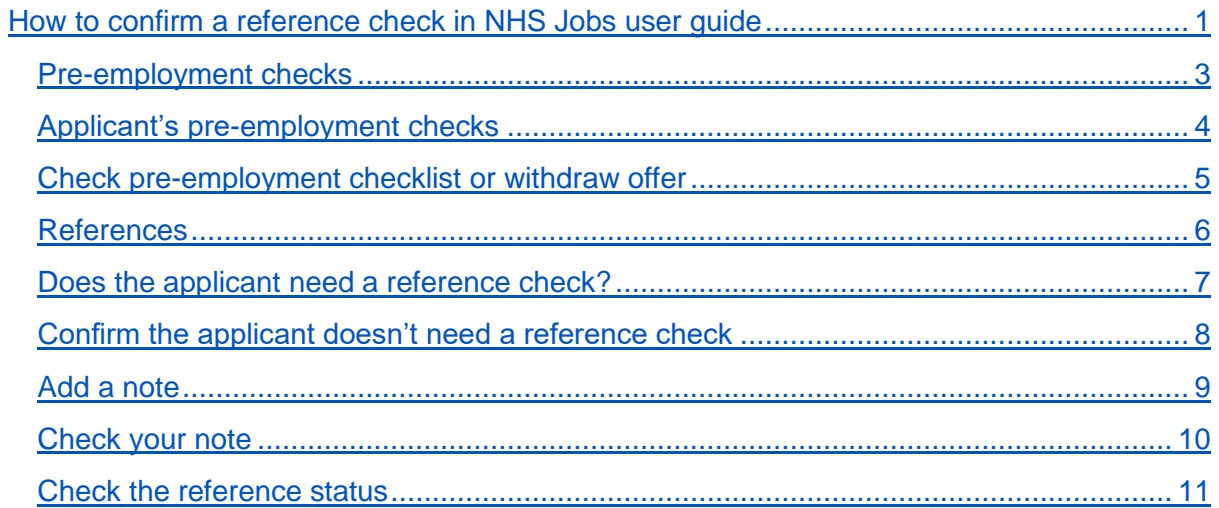

## <span id="page-2-0"></span>**Pre-employment checks**

This page gives you instructions for how to access pre-employment checks.

**Important:** You must have an applicant who has accepted a conditional job offer and completed their pre-employment checks.

To access pre-employment checks, complete the following step:

1. Select the ['Pre-employment checks'](#page-3-0) link.

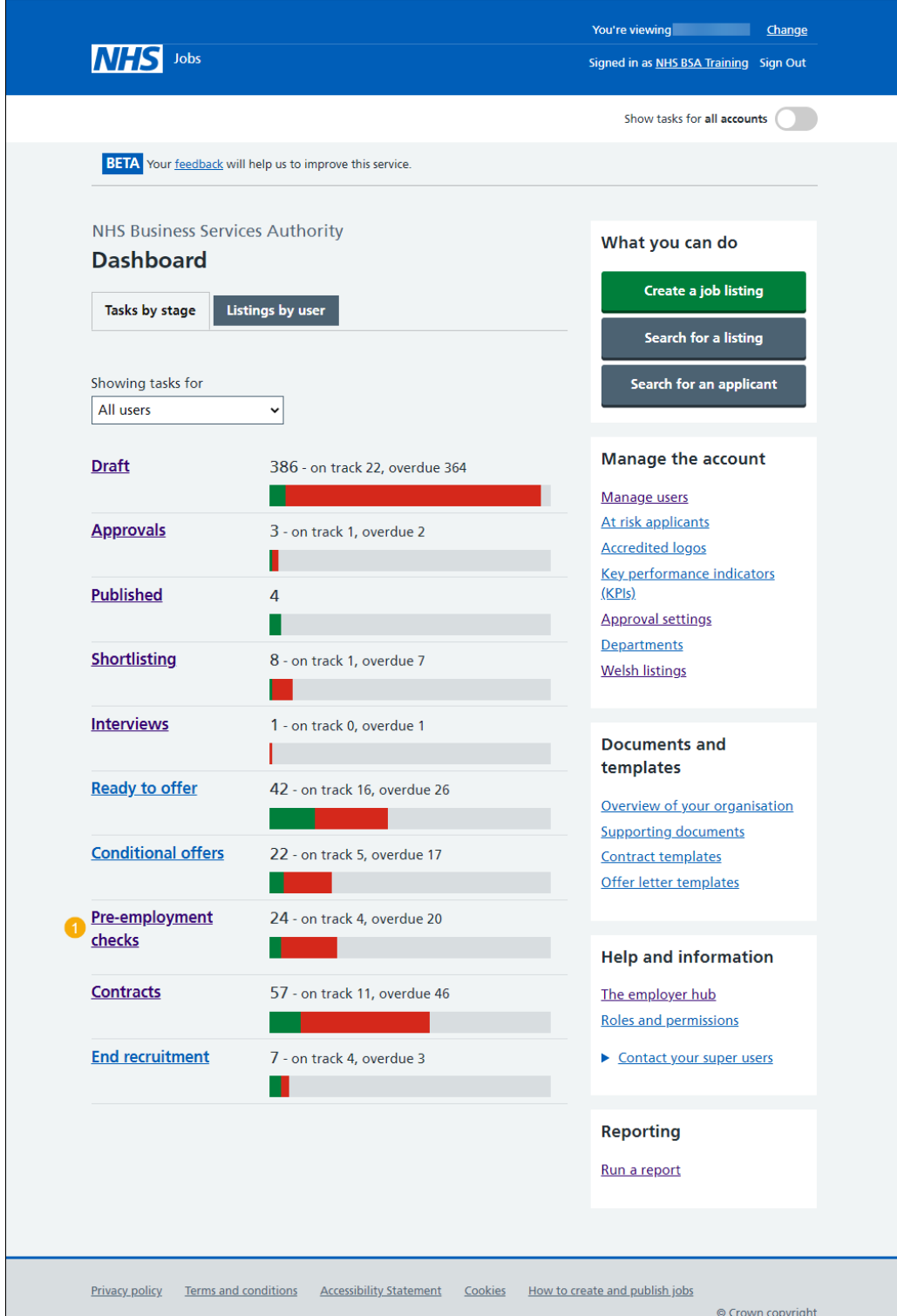

#### <span id="page-3-0"></span>**Applicant's pre-employment checks**

This page gives you instructions for how to find the applicant and start their pre-employment checks.

**Important:** In this example, the **Outstanding checks** section shows the 'References' check is outstanding.

Find the applicant and complete the following steps:

- **1.** Select the 'Applicant' link to view the applicant's details (optional).
- **2.** Select the 'Job title' link to view the job details (optional).
- **3.** Select the ['View checks or withdraw offer'](#page-4-0) link.

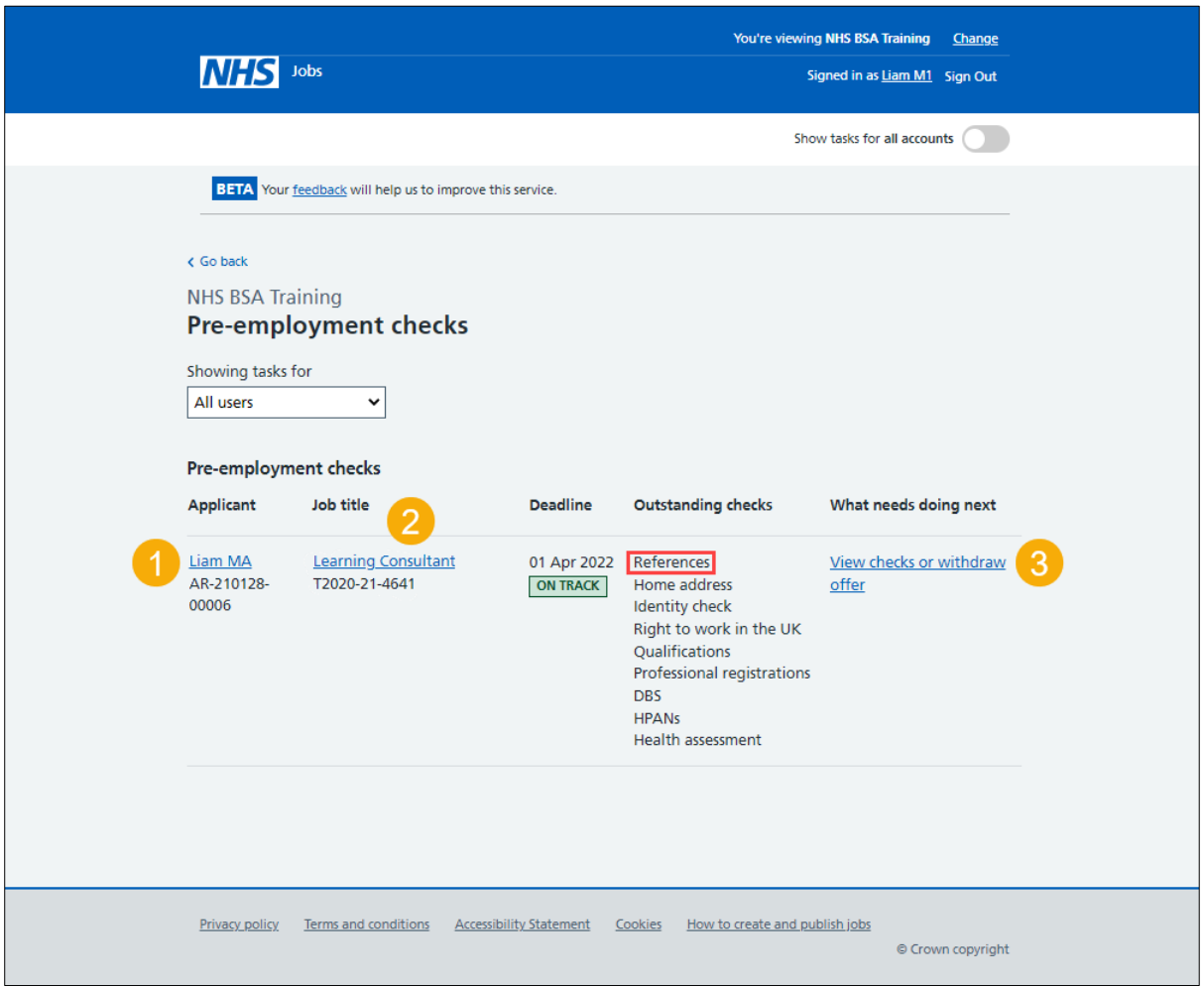

#### <span id="page-4-0"></span>**Check pre-employment checklist or withdraw offer**

This page gives you instructions for how to confirm if you want to check the pre-employment checklist or withdraw the job offer.

To confirm if you want to check the pre-employment checklist or withdraw the job offer, complete the following steps:

- **1.** Select an answer:
	- ['Check pre-employment checklist'](#page-5-0)
	- 'Withdraw offer'
- **2.** Select the 'Continue' button.

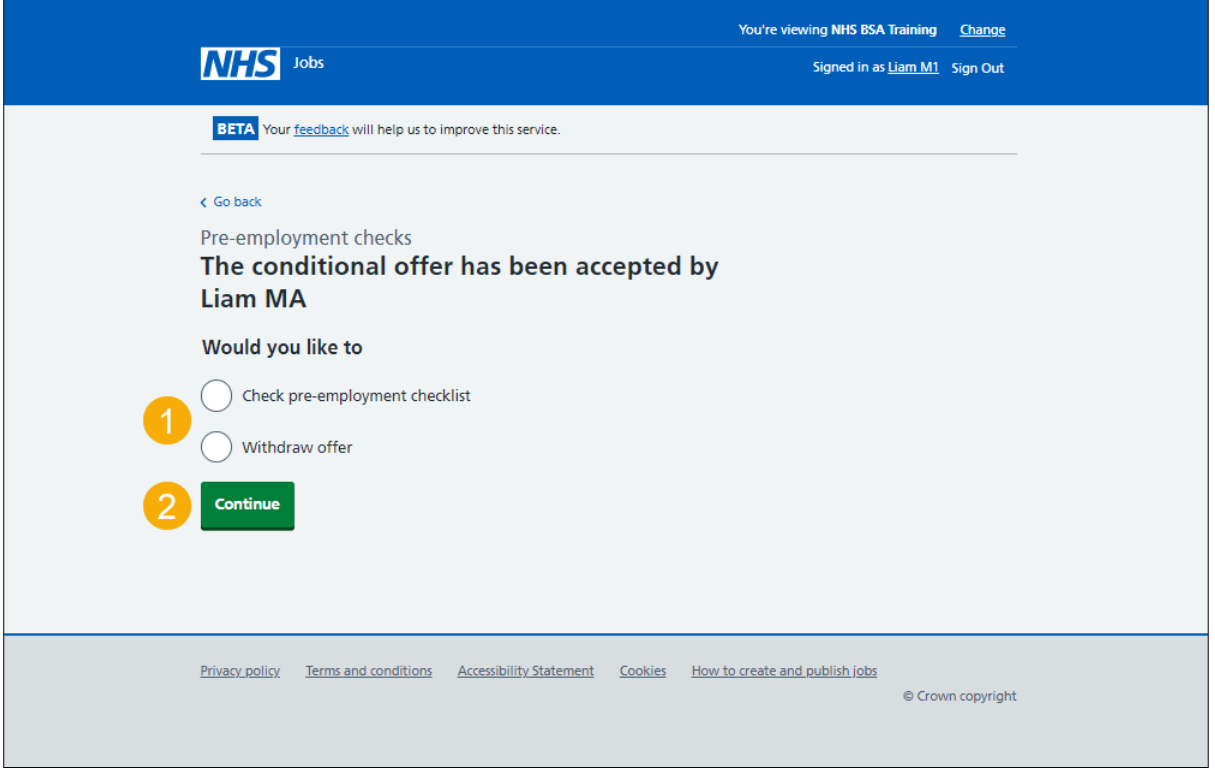

If you've withdrawn the applicant's job offer, you've reached the end of this user guide.

#### <span id="page-5-0"></span>**References**

This page gives you instructions for how to confirm a reference check.

**Important:** In this example, the status is '**NOT STARTED**' as you haven't confirmed if the applicant requires a reference check.

To confirm a reference check, complete the following step:

**1.** Select the '**References'** link.

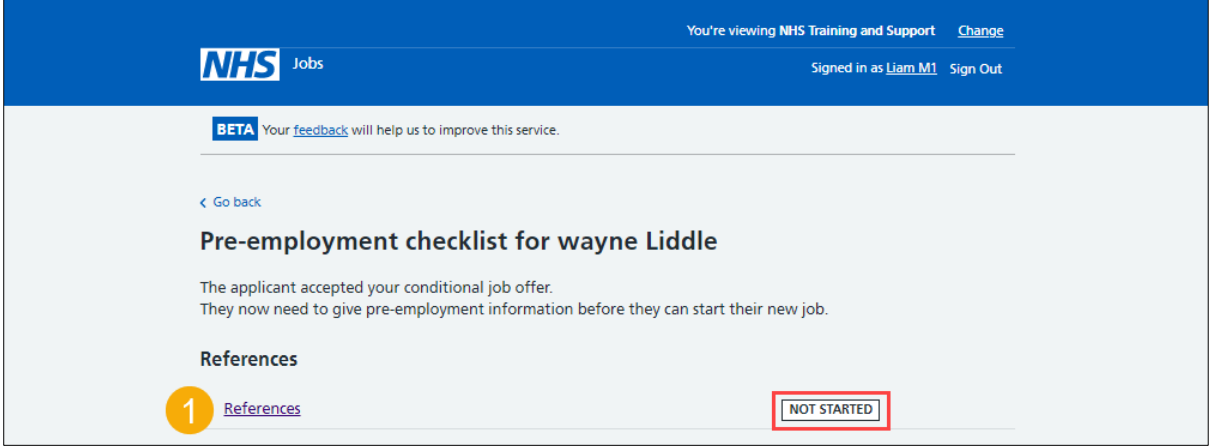

### <span id="page-6-0"></span>**Does the applicant need a reference check?**

This page gives you instructions for how to confirm if the applicant needs a reference check.

To confirm if the applicant needs a reference check, complete the following step:

- **1.** Select an answer:
	- 'Yes'
	- ['No'](#page-7-0)
- **2.** Select the 'Save and continue' button.

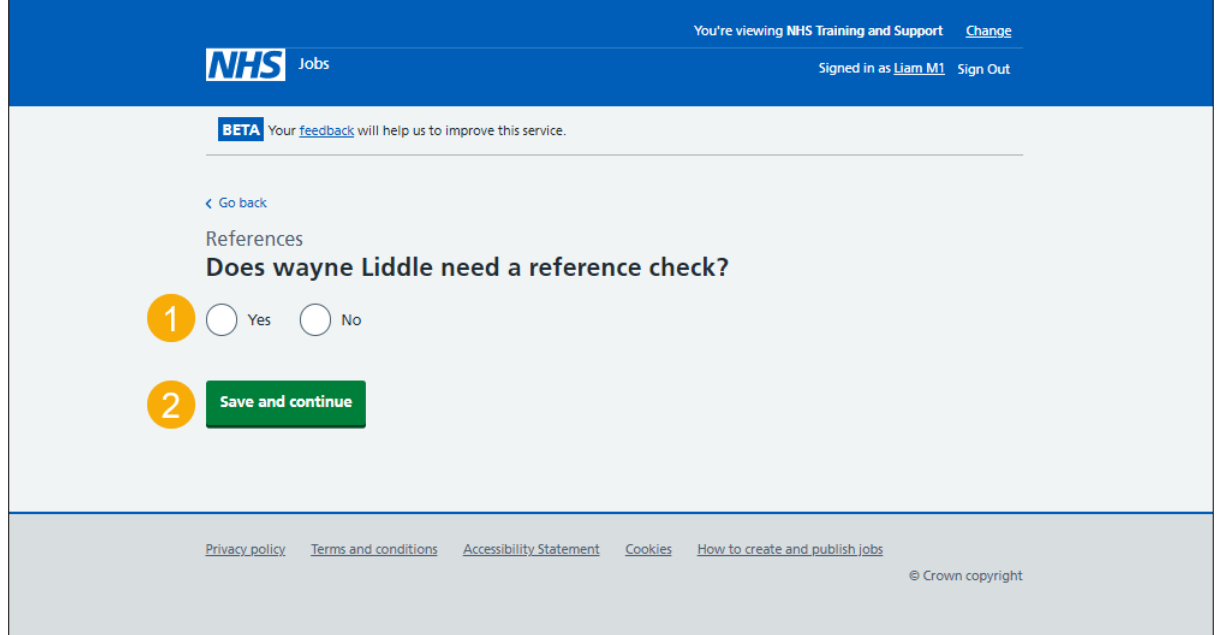

**Tip:** If a reference is needed, go to the '**How to complete a referee check in NHS Jobs**' user guide or video from the 'Pre-employment checks' section of the 'Help and support for [employers'](https://www.nhsbsa.nhs.uk/new-nhs-jobs-service/help-and-support-employers) webpage.

If you've confirmed the applicant needs a reference, you've reached the end of this suer guide.

#### <span id="page-7-0"></span>**Confirm the applicant doesn't need a reference check**

This page gives you instructions for how to confirm the applicant doesn't need a reference check.

**Important:** You'll only see this page if the applicant doesn't need a reference check.

To confirm the applicant doesn't need a reference check, complete the following step:

- **1.** Select the' [Change'](#page-6-0) link (optional).
- **2.** Select ['Add a note'](#page-8-0) link (optional).
- **3.** Select the ['Save and continue'](#page-10-0) button.

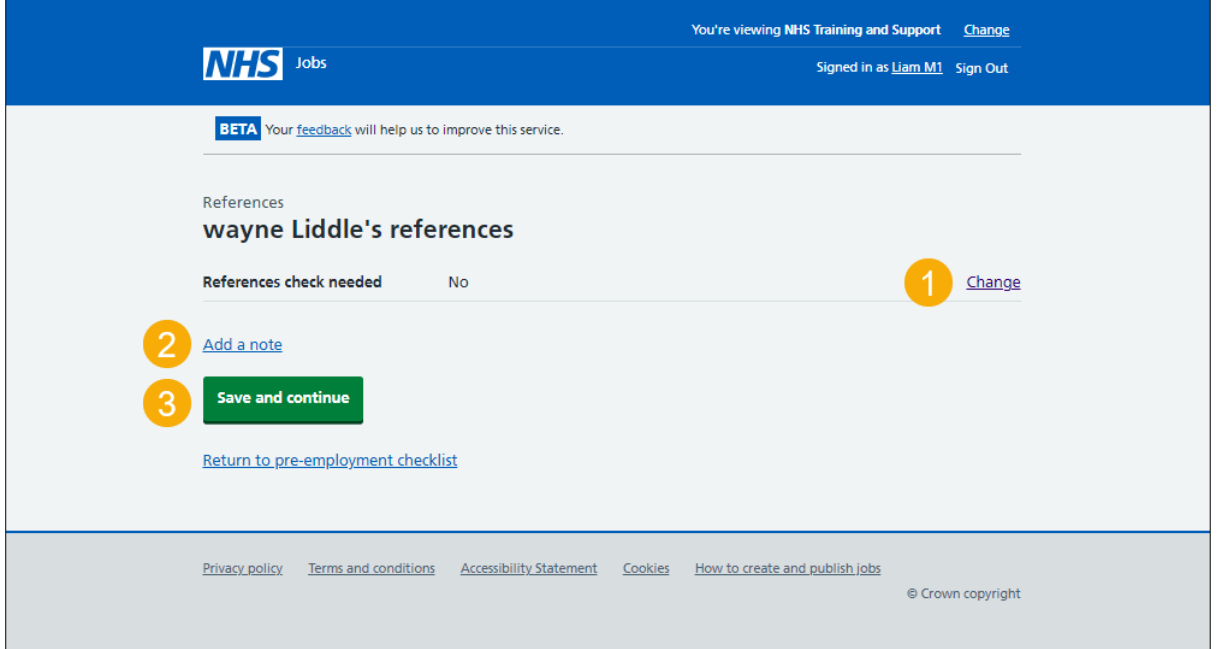

### <span id="page-8-0"></span>**Add a note**

This page gives you instructions for how to add a note.

**Important:** You'll only see this page if you're adding a note about why the applicant doesn't need a reference.

To add note, complete the following step:

- **1.** In the **Subject** box, enter the details.
- **2.** In the **Detail** box, enter the details.
- **3.** Select the ['Continue'](#page-9-0) button.

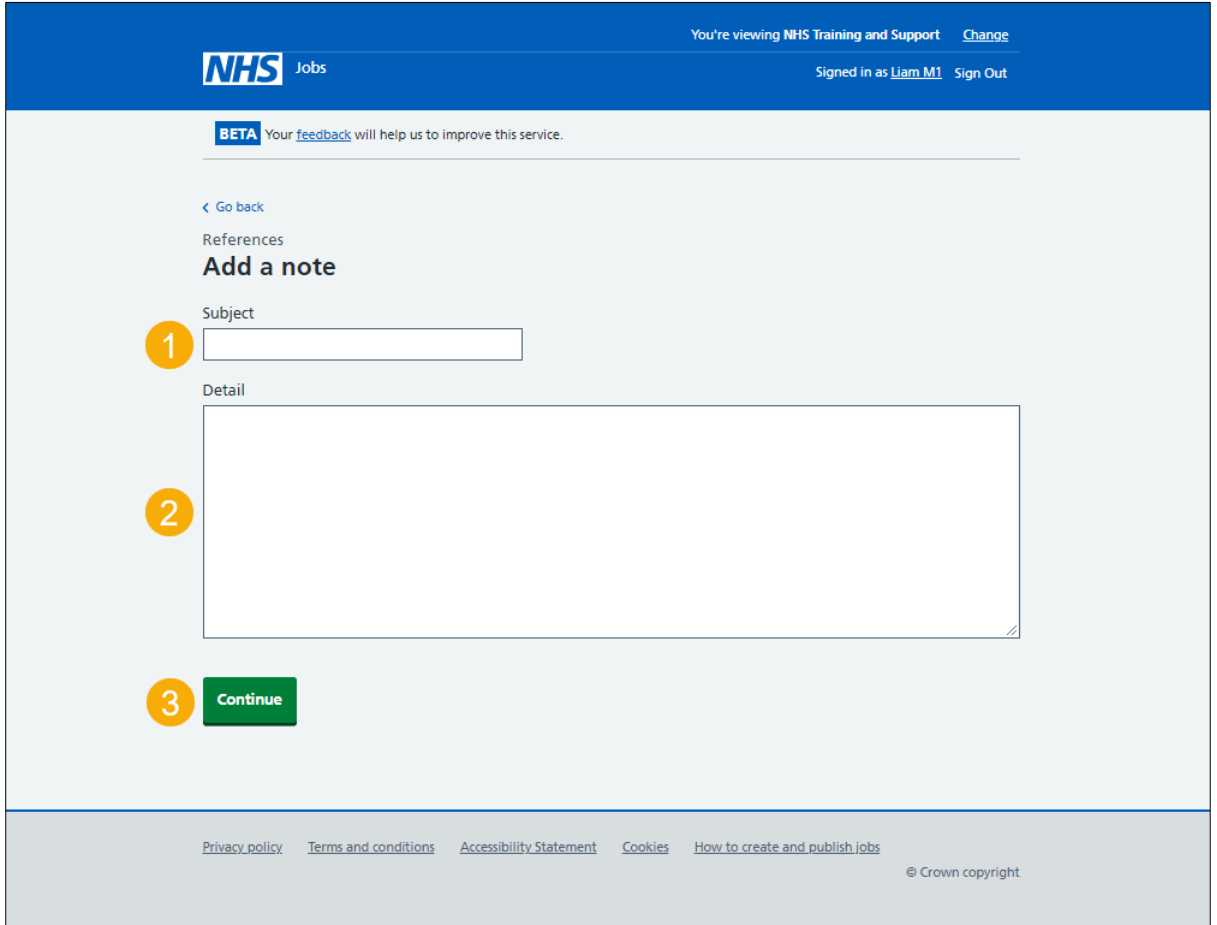

## <span id="page-9-0"></span>**Check your note**

This page gives you instructions for how to check your note.

Once you've checked your note, complete the following step:

- **1.** Select the ['Change'](#page-6-0) link (optional).
- **2.** Select the ['Add another note'](#page-8-0) link (optional).
- **3.** Select the ['Save and continue'](#page-10-0) button.

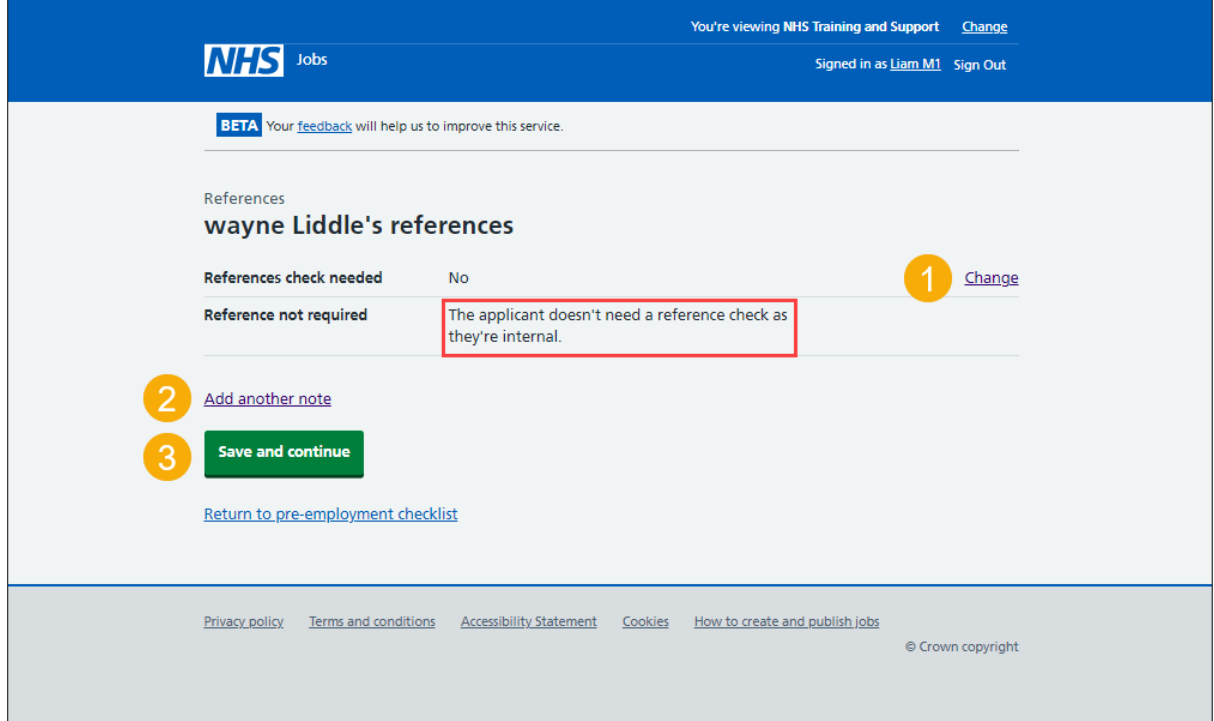

#### <span id="page-10-0"></span>**Check the reference status**

This page gives you instructions for how to check the reference status.

**Important:** In this example, the status is '**NOT REQUIRED**' as you've confirmed the applicant doesn't need a reference check. You need to complete all sections of the preemployment checklist before you can issue a contract.

To go to another pre-employment check, complete the following steps:

**1.** Select a pre-employment link.

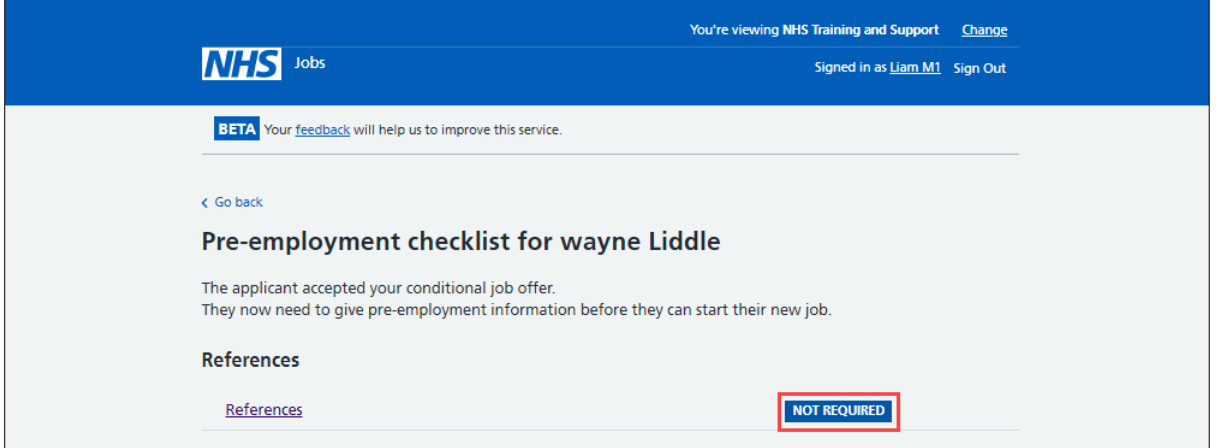

**Tip:** To find out how to complete a pre-employment check, go to a user guide or video from the '**Complete a pre-employment check'** section of the ['Help and support for employers'](https://www.nhsbsa.nhs.uk/new-nhs-jobs-service/help-and-support-employers) webpage.

You've completed the reference check in NHS Jobs and reached the end of this user guide.